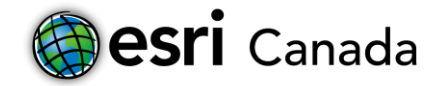

# **Creating a Map Journal Story Map**

## **Tutorial Overview**

Story maps are a combination of maps, multi-media such as photos and videos, and words that are used to tell a story. In this tutorial, you will use a type of story map called a **Map Journal** to tell a story. The example used today is highlighting sites across Toronto; however you can create map journals on a large variety of topics.

### **Skills**

By completing this tutorial, you will become comfortable with the following skills using Geographic Information Systems (GIS) software:

- 1. Creating new map features in ArcGIS Online
- 2. Adding data to map features in ArcGIS Online
- 3. Using symbols to describe map features in ArcGIS Online
- 4. Creating and publishing a Map Journal story map
- 5. Adding information and multi-media such as photos and videos to your Map Journal
- 6. Configuring your Map Journal, and
- 7. Sharing your Map Journal with others on the Web.

### **Background Information**

### **ArcGIS Online**

ArcGIS Online is a Web-based system that allows you to create interactive maps and apps and to share these maps and apps on the Internet. You can obtain further information on ArcGIS Online from Esri's

Website at [http://www.esri.com/software/arcgis/arcgisonline/features.](http://www.esri.com/software/arcgis/arcgisonline/features)

### **Story Maps**

Story maps use a combination of words and multi-media, such as photos and videos that allow you to tell a story using a map. A few examples of where a story map might be suitable are to describe historical events, world current affairs, places you have visited, or tracing a soldier's journey through the use of a map. To create an online Map Journal, you need to work through the following steps:

- 1) First, save and share a Web map;
- 2) Then, select the Map Journal template and create the app; and finally
- 3) Configure the Map Journal and share it on the Internet with everyone or with a specific group, such as your classmates and your teacher.

### **References and Reading**

- Storytelling with Maps <http://storymaps.arcgis.com/en/>
- Story Map Journal [http://storymaps.arcgis.com/en/applist/map-journal/](http://storymaps.arcgis.com/en/app-list/map-journal/)
- Story Maps in the Classroom [http://www.esri.com/esri-news/arcuser/spring-2013/story-maps-in-the-](http://www.esri.com/esri-news/arcuser/spring-2013/story-maps-in-the-classroom/?WT.mc_id=EmailCampaigna17078) [classroom/?WT.mc\\_id=EmailCampaigna17078](http://www.esri.com/esri-news/arcuser/spring-2013/story-maps-in-the-classroom/?WT.mc_id=EmailCampaigna17078)

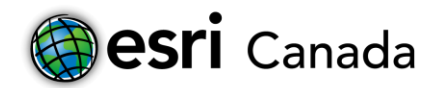

### **Part A: Getting Started**

To begin the tutorial, start by setting up your Web map and saving it. It is important to save your work throughout this tutorial.

1. Go to your TDSB email and look for the email from ESRI Canada or ArcGIS and follow the signup instructions. Make sure to record your username and password so you don't forget. Use your **first and last name** as your **user name** please.

User Name: \_\_\_\_\_\_\_\_\_\_\_\_\_\_\_\_\_\_\_\_\_\_\_\_\_\_\_\_\_\_\_\_\_\_\_ Password: \_\_\_\_\_\_\_\_\_\_\_\_\_\_\_\_\_\_\_\_\_\_

2. Open a Web browser and sign in to ArcGIS Online at [https://www.arcgis.com/ u](https://www.arcgis.com/)sing the login you just signed up with.

**Note**: If you have not been given an account, speak with your teacher. Teachers - for information on joining an ArcGIS Online Organization, please visi[t www.esri.ca/agolaccess.](http://www.esri.ca/agolaccess)

- 3. Click on the **Map** button located at the top of the Web page to open the **ArcGIS Online Map Viewer**.
- 4. Use the **search box** in the upper-right corner of the **Map Viewer** to focus your map on the Air Canada Centre (**40 Bay St, Toronto, ON M5J 2X2**). The search box can also be used to search for countries, cities, specific addresses and even certain monuments.

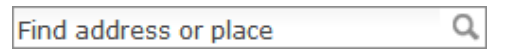

- 5. Zoom in to increase the level of detail displayed on the map around the school location. You can zoom in several ways. For example,
	- a) Zoom using the scroll wheel on your mouse, the + button that appears on the left side of the map, or hold down the **Shift** key and at the same time using your mouse draw a rectangle around your area of interest.
	- b) If you need to reposition the map to see beyond its current visible edges there are two ways you can do this. Either left-click on the mouse and hold and the drag the map, or use the arrow keys on your keyboard.
- 6. Select a suitable background **Basemap** by using **Following** menu
- 7. In this case try the **Streets** thumbnail. This will change your view from the Topographic basemap to the Streets basemap. You can experiment by selecting others before you settle on the one you want to view (*try all of them*).You can change your basemap at any time while creating your Web map. 8. Click the **Save** button and choose **Save As**. ht Gray
- 9. Create a good title for your map. Add some meaningful *Tags* that will allow others to find your map, and write a short summary of the map under *Summary* and click the **SAVE MAP**  $\left[\frac{\text{SAVE MAP}}{\text{SAVE MAP}}\right]$  button.

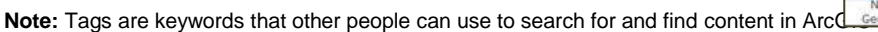

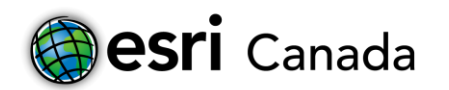

# **Part B: Adding Locations**

Now that your map is set up, you can create your own locations for labelling locations around the Air Canada Centre.

- 1. Click the **Add** button. From the dropdown list, select **Add Map Notes**.
- 2. In the *Map Notes* window, ensure that the *Template* is **Map Notes**, and click **Create**.
- 3. A list of features (Add Features window) will appear to the left of your screen.
- 4. A new Edit *L* Edit button has also appeared at the top of the page. When this button is selected, the *Add Features window* will be displayed on the left side of the page.

The **Map Notes** template allows you to add your own content in the form of *notes* to the map. A note can be a *point*, *line* or *area* displayed on the map that you can add information including text, images or links to specific Web sites. You can also add text directly to your map.

- 5. Select the **Stickpin** icon from the *Add Features* options. Single click with the left mouse button on the **Air Canada Centre** on the map to add a push pin at that location.
- Now, put a stick pin on the **CN Tower**.
- Finally, put a PushPin on **Nathan Phillips Square**. Pushpin

You can also add line and area features to your map using the appropriate symbols in the *Add Features* window if you feel that these will add useful information to your map.

# **Part C: Adding Attribute Data**

In order to give additional meaning to the feature(s) you have created, you will now add information by writing briefly about your community. Additional information for map notes are displayed in the form of popups that appear when a person reading your Map Journal clicks on a feature that you have symbolized with a stickpin, pushpin, line or area that you have drawn on your map.

- 1. When you have finished adding a feature, you will be poin presented with the window shown to the right. Use this Titl window to add relevant information, such as a title, a short written description and perhaps also an image or a URL to a Web site, such as a site with information on the school.
- 2. You can also customize the way the popup displays on the map by formatting the text or altering the colours that you use.

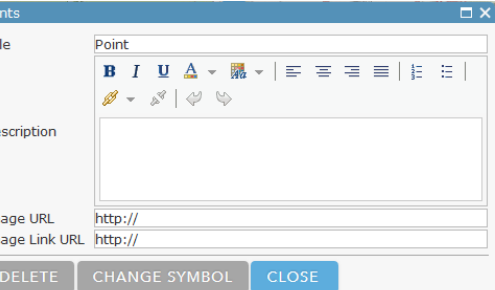

3. If you are not satisfied with the feature that you added, you can remove it using the **Delete** button and repeat the process to improve the look and feel of the content you have created.

Im Im

**Note:** If you accidently close this window, you can get back to it at any time by clicking on your feature while the **Edit**  $\angle$  Edit button is highlighted.

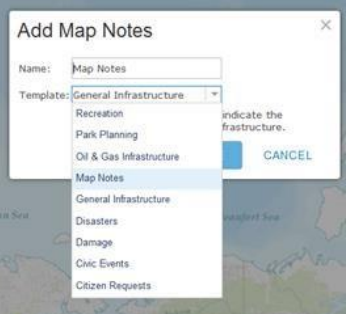

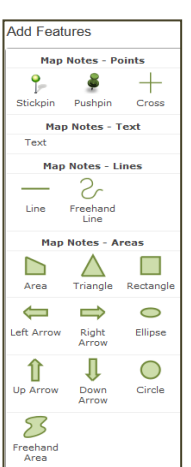

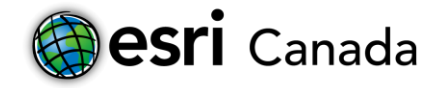

4. To add an image (for example a picture of the CN Tower), it must be hosted somewhere on a Web site on the Internet. Open another tab and use a search engine to search for an appropriate image, to find an image that is relevant for your school. Right click on the image and select **copy image URL/copy image location**. Paste this URL into the **Image URL** space. Ensure that the URL ends in a photo format such as .jpg or .png. To hyperlink your image back to its source, add the Website URL to the **Image Link URL** space.

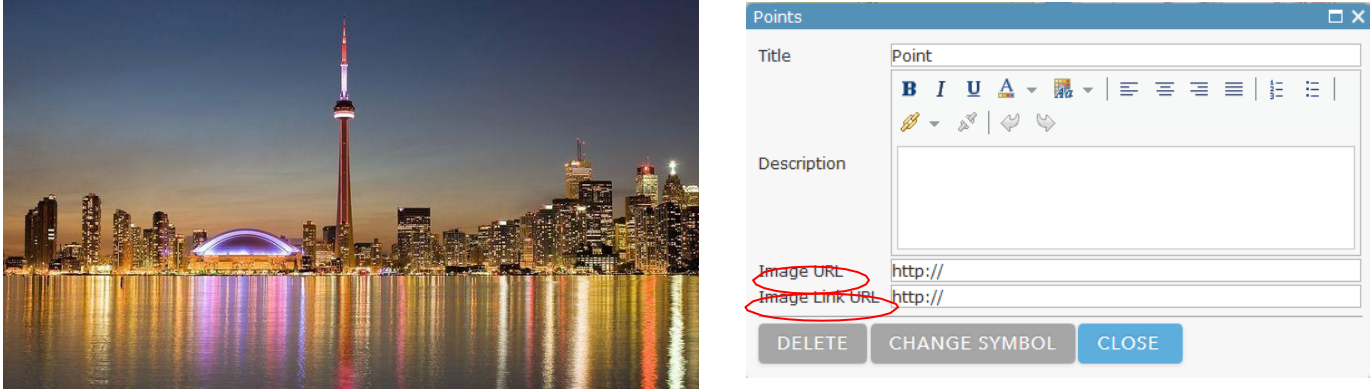

- 5. **Close** the add information window when you are finished adding information to each of your map features.
- 6. Select the **Line** icon from the *Add Features* window. Add **line features** to your map.
	- a. Examples of line features that can be added include the route you take to walk from the CN Tower to Nathan Phillips Sqauare.
- 7. **Add** information to each line feature in the same way you did for the point features on the map. Click **Close** when you are finished.

# **Part D: Symbolizing your Features**

You can alter the way your features are displayed by changing the symbol, using colour, using outlines or setting transparency levels. These tools can also be used to show similarities or differences between features on your map.

- 1. With the **Edit** button highlighted, select a point feature from your map and open the *Change Symbol* window. P
- 2. Chose an option that fits your point feature. For instance, you may represent an airport by using an airplane symbol, while a port will be represented by a ship. When you are finished, click **OK**. Click **Close** in the attribute window to return to your map.
- 3. Select a line feature from your map and open the *Change Symbol* window.
- 4. With line features, you can choose from a number of predefined templates, alter the width of a line and its colour.
- 5. If you added area features to the map, follow the same procedure as for points and lines.
- **6. Try changing the symbol, colour and size of each of your pins.**
- 7. **Save** your Web map.

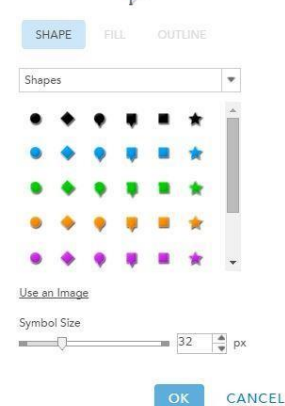

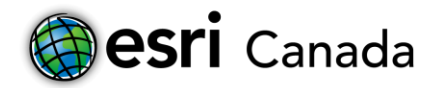

### **Part E: Creating the Map Journal**

The creation of a Map Journal after you have created your Web map uses a guided process through the steps required to complete the journal. This process features a "Main Stage" which is the main area where you will display your own Web map or some other Web map, images, videos, or a Web site. It also uses a Side Panel that is used for entering the text that you write in the journal part of the Map Journal. In this part of the tutorial, you use the map you created in the previous sections to publish, create and edit the text and supporting content that completes your Map Journal of your community.

- 1. *Publish* your Web map before you start to add content to your Map Journal.
	- a. Click the **Share** button.
	- b. **Share** your map with the group set up by your teacher (*look for your class and period/block*) by clicking the box next to your selection. If you are using a public ArcGIS Online account to make your Map Journal you will be prompted to share with *Everyone* on the Internet. You can use this same approach to make your own Map Journals after you have completed this tutorial.

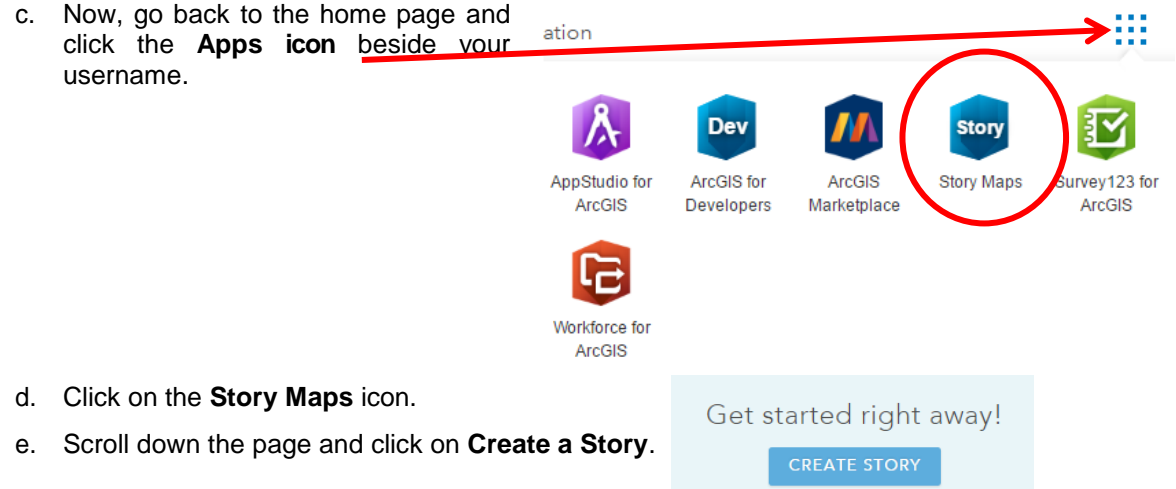

- f. Choose the **Map Journal** as your style of map app. Then choose the layout you wish to have: **Side Panel** or **Floating Panel**. There are many other options that you can choose from later.
- g. Enter a descriptive *Title* for the Map Journal and then add *Tags* and a *Summary* as you have done earlier in this tutorial. Click the **Arrow** button to move to next section.
- 2. Start to *Create* your Map Journal.

The Home Section dialog will appear and this is where you add content to the first page of your journal. Here you can choose the type of content you want displayed, such as a map, an image, a video or a Web page.

> a. When the *Add Home Section* dialog appears, decide which type of content you want to display in the Main Stage of the Map Journal and select the button next to it. If you choose an image, it must be hosted online either through Flickr, Facebook, Picasa or a URL.

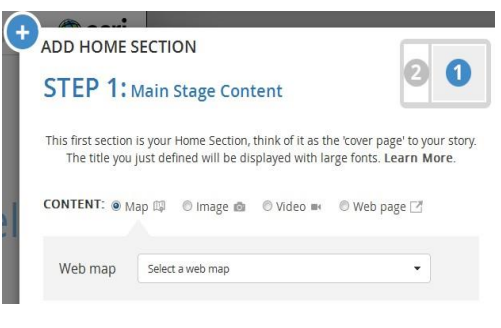

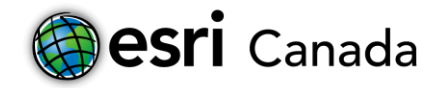

A video must be hosted on YouTube or Vimeo. If you do not have an account with Flikr, Facebook or Picasa you will first have to create an account and add your images/photographs to it if they cannot be added from a URL following the instructions below.

**Note:** To find an image URL, right click on an image on a Web page and select **copy image location / copy image URL**. This will vary depending on the Web browser you are using. You will then paste this link into the *URL* field. Remember to reference the source of your picture or video.

> **b.** If you chose to show your Web map created in Sections A through D of this tutorial in the Main Stage of your Map Journal, you can select the specific map location you want to show and zoom level (**Location**) by clicking the **Custom configuration** button. Custom configuration

You can then pan and zoom on the Web map until you find the location you want to display on the main stage for this page. If desired, select which layers you want to have displayed on the map (**Content**), and if you want to display popups (**Popup**) for features shown on the Web map that you created earlier. You can also decide if you want an overview map to be displayed in the map or the map legend

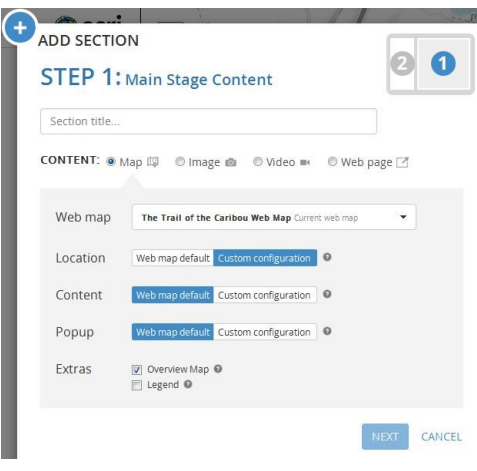

by checking the corresponding boxes in the **Extras** section.

- c. Once you have configured the *Main Stage Content*, click the **Next** button.
- d. Now you will configure the *Side Panel Content*. Type content for an introduction about Toronto (Air Canada Centre, CN Tower and Nathan Phillips Square) into the **text box**. You can also

embed multi-media including URLs, images and videos in with the text. When you have completed adding URLs, text and multi-media as desired, click the **Add** button.

e. To add a new section (effectively a new slide) in your Map Journal, click the **Add Section** 

ADD SECTION button at the bottom of the Side Panel. Each section that you add will correspond to a site in downtown Toronto and will allow you to write about it as part of the narrative of tourist and entertainment locations in the downtown core.

- f. Add the required information for the *Main Stage*: **Title**, select the type of **Content**, and relevant options corresponding to the type of content chosen.
- g. Click **Next** to move to the *Side Panel* and enter the relevant description.
- h. Continue adding sections, one for each stage of the tourist locations in Toronto (Air Canada Centre, CN Tower and Nathan Phillips Square).
- i. Click on the **Organize DRGANIZE** button to delete or change the order of your sections so that they correspond with the order you want your slides to follow.
- j. Click **Save** in the top right hand side of the screen.

 $\bullet$ 

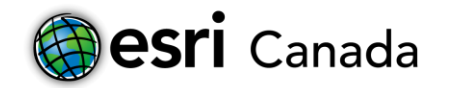

#### 3. *Editing* your Map Journal.

- a. To make any changes to content in your Map Journal, click on the relevant section in the **Side Panel** and then select the **Edit** cicon.
- b. You can also make changes to the **Main Stage** and **Side Panel** by choosing the appropriate tab.
- **Main Stage Side Panel**

**SETTINGS** Layout

**Layout options** 

Image:

Links

**Theme** 

● Esri logo © No logo © Custom logo URL (max 250x50 pixels)

Mapping a Soldier's Story

http://www.therooms.ca/regiment/part3\_da

Click-through link

Customize the header link

Fonts

Header

**V** Facebook

 $\sqrt{2}$  Twitter

 $\Box$  Bitly

- 4. Play around with all the features in **your Story Map Journal** from:
	- inserting videos
	- inserting pictures
	- inserting urls (websites)
	- inserting text
	- changing fonts and colours
	- changing story actions
- 5. *Changing* your application settings.
	- a. Click on **Settings SETTINGS**  $\sigma^{\circ}$  at the top of your Map Journal to make changes to the application settings.
	- b. Click the **Header** tab and under the *Customize the header link*, type Mapping My Education Journey in the *Text* box.
	- c. In the **Link** box, you can enter an URL for any relevant Web resource that you may have used and click **Apply**.
- 6. *Sharing* your Map Journal.
	- a. When you are ready to share your *Map Journal*, click **Share** *SHARE* **and the** *Share Your Story* dialog will open.
	- b. Here you can copy the link and send it through email to your teacher, or post on social media. You can also copy the code and embed your story map into a Web page.

**Note:** By default, your Map Journal is shared to the same groups as your Web map.

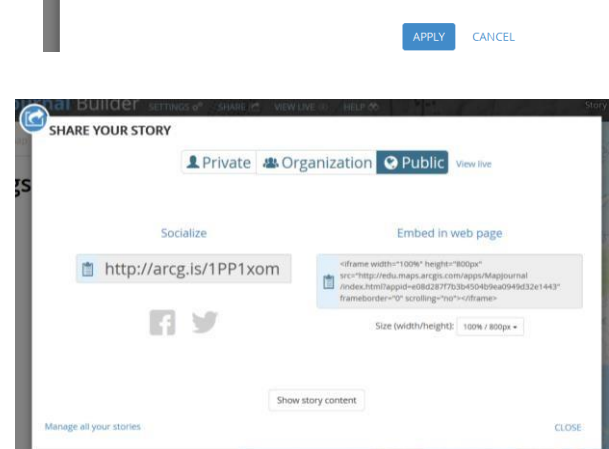

Many stories can be told through different types of story maps. In this tutorial, you have created a Map Journal story map of your educational journey. Visit the story maps gallery from Esri Inc. at [http://storymaps.arcgis.com t](http://storymaps.arcgis.com/)o explore the world of story maps. Here you can view a wide array of story maps published about many different topics.

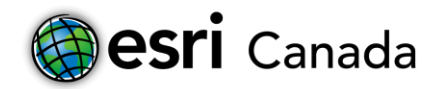

# **Extra Help Videos**

- Part 1: Getting Started with ArcGIS Online <https://www.youtube.com/watch?v=CXCC--GBbx4>
- Part 2: ArcGIS Online A Tool for Inquiry [https://www.youtube.com/watch?v=Jy6x\\_lqA5pg](https://www.youtube.com/watch?v=Jy6x_lqA5pg)
- Part 3: Storytelling with Maps <https://www.youtube.com/watch?v=3AjrZqsqWbE>

**You need to ask questions if you're not sure how to do something. It is critical you are comfortable with all aspects of the software because it is what we will be using to complete tasks and projects in our Geography class this year. Welcome to the world of GIS (Geographic Information Systems)!**

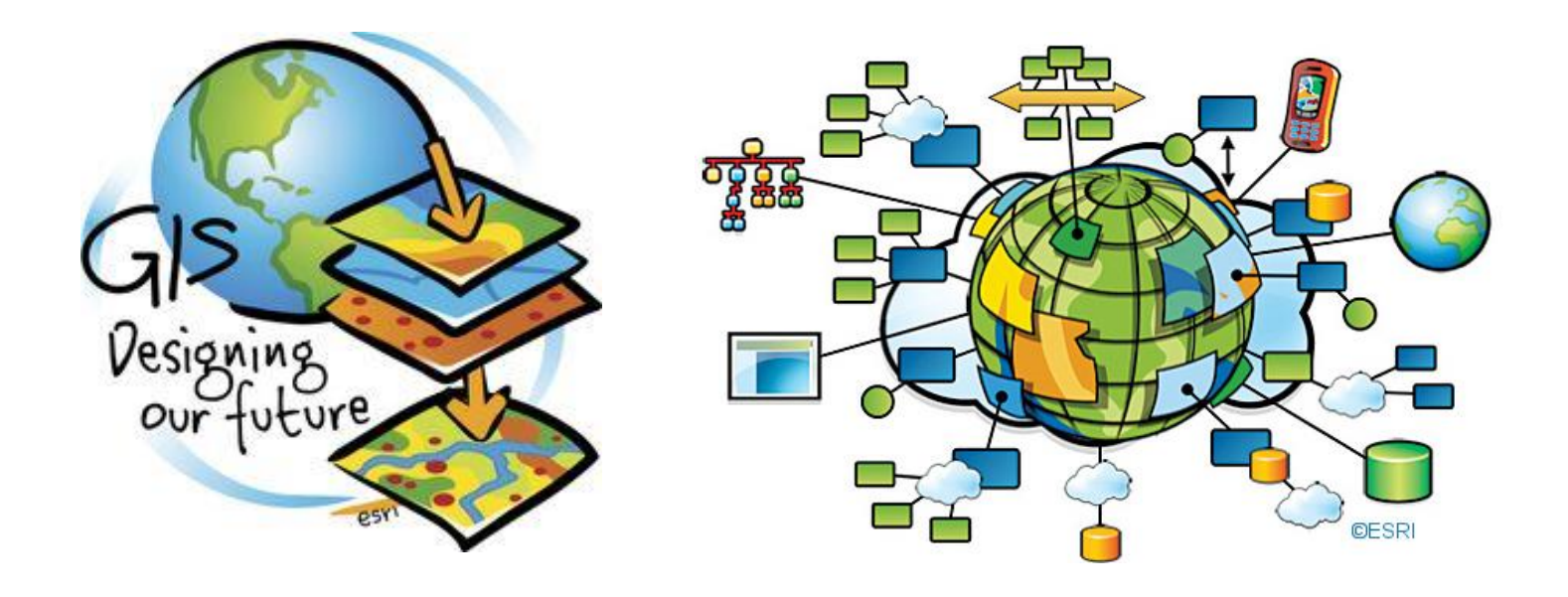

© 2016 Esri Canada. All rights reserved. Trademarks provided under license from Environmental Systems Research Institute Inc. Other product and company names mentioned herein may be trademarks or registered trademarks of their respective owners. Errors and omissions excepted. This work is licensed under [a Creative Commons](http://creativecommons.org/licenses/by-nc-sa/4.0/)<br>Attribution-NonCommercial-ShareAlike 4.0 International L

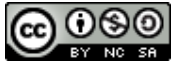